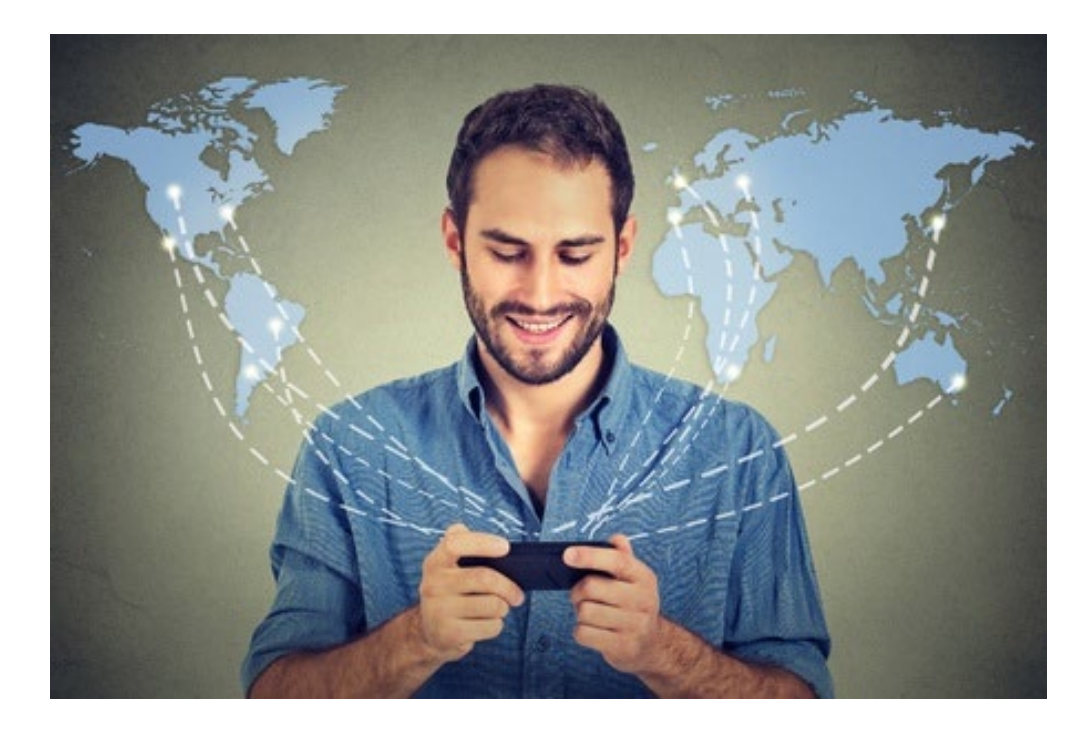

# **HET INTERNET, DE BASIS**

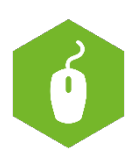

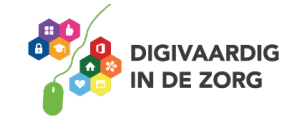

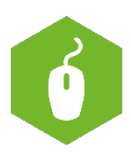

# **HET INTERNET, DE BASIS**

In dit werkblad oefen je met de basiskennis over het wereldwijde web; het internet! Deze opdrachten kun je alleen of met anderen doen.

# **Opdracht 1**

Ga naar https://youtu.be/R3DnhJHxmmg of zoek op YouTube naar *'Hoe is het internet ontstaan?*'. Beantwoord daarna de volgende vraag: Wat was de reden dat computers aan elkaar gekoppeld werden?

**Vraag 2** Noem 5 voordelen van internet voor de wereld.

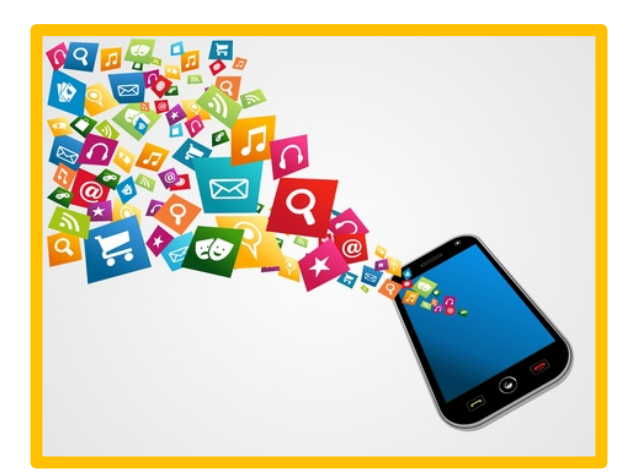

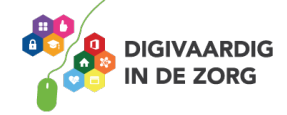

# **Vraag 3**

Waar gebruik jij internet allemaal voor? Zet een vinkje in de functies van internet die jij zelf gebruikt. Weet je er nog meer? Vul ze dan in bij de laatste 2 vakken.

#### **Ik gebruik internet voor:**

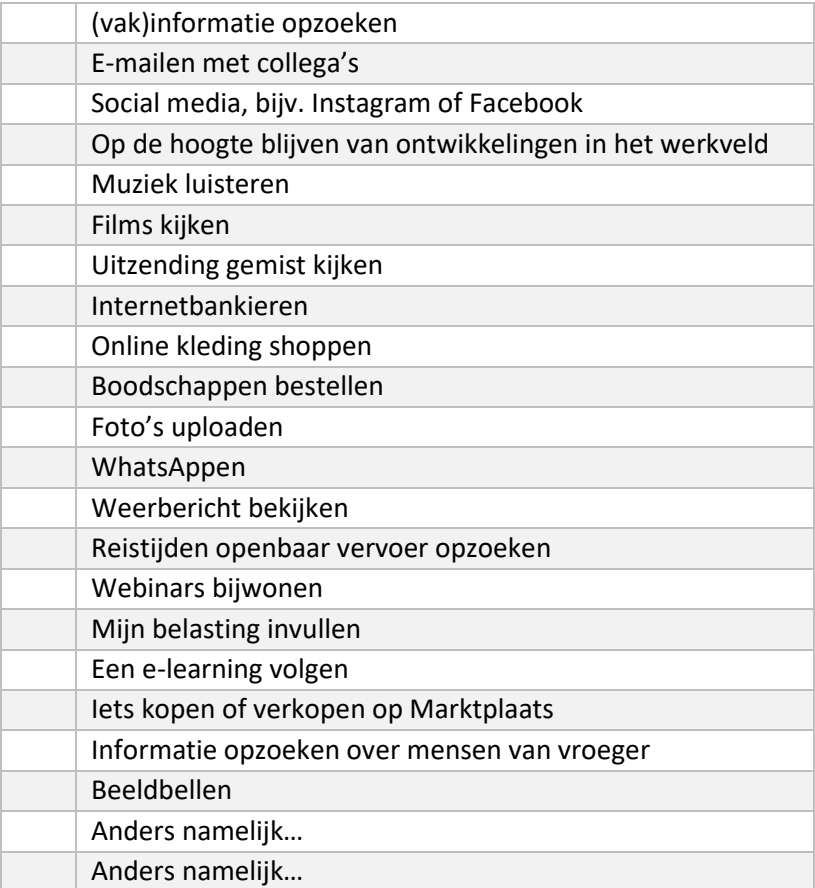

#### **Vraag 4**

Zoek op: wat is het verschil tussen draadloze netwerken en netwerken met draden?

#### **Vraag 5**

Weet jij wat wifi betekent? Kies het goede antwoord.

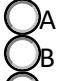

☐A Wireless First, eerst draadloos  $\bigcirc$ B Wireless Fidelity, draadloze betrouwbaarheid ☐C Wireless Fiddler, draadloze sjoemelaar

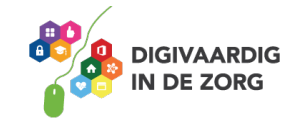

# Vraag 6 Welk symbool geeft aan dat er ergens wifi is?

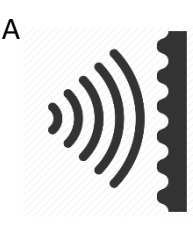

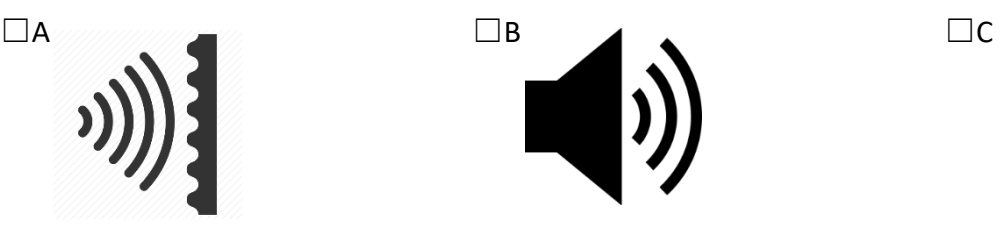

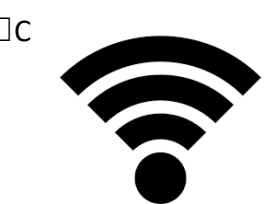

*De goede antwoorden vind je op de volgende pagina!*

# **Wat is wifi?**

Wifi is een technologie waarmee je draadloos kunt internetten. In plaats van een kabel, maakt wifi gebruik van radiogolven om gegevens te ontvangen en versturen. Grote kans dat jij thuis ook een wifinetwerk hebt. Dat is handig, omdat iedereen in je huishouden dan tegelijk op het internet kan. Je hoeft niet meer, zoals in de beginjaren van internet, ruzie te maken over de kabel. Naast tablets, laptops en smartphones, kunnen tegenwoordig ook camera's, printers, harde schijven en zelfs wasmachines op wifi worden aangesloten.

# **Hoe werkt wifi?**

Een belangrijk onderdeel van een wifi-netwerk is een klein apparaatje met antennes: het toegangspunt, ook wel het *access point* genoemd. Het access point is met een kabel op internet aangesloten. Via radiogolven verstuurt het access point gegevens die via de lucht bij jouw laptop of smartphone terechtkomen. Omdat er in jouw apparaat een wifi-chip zit, kun je de gegevens ontvangen en zelf ook weer signalen naar het access point terugsturen.

# **Access points**

Misschien denk je nu: ik heb geen access point, alleen een modem of router. Tegenwoordig zitten de access points meestal automatisch ingebouwd in je draadloze modem (die de verbinding van jouw huis naar buiten regelt) of router (die het internetsignaal binnenshuis distribueert). Sluit je een internetabonnement af, dan leveren internetproviders tegenwoordig meestal apparaten mee die modem, router en access point in één zijn.

Bron: https://www.internetvergelijk.nl/blog/wat-is-wifi-en-hoe-werkt-het/

# **Vraag 7**

Zoek op YouTube naar het filmpje: '*Zo breken hackers in op een openbaar wi-fi netwerk'* of klik op https://youtu.be/yfsLV6BCMv0

Een beveiligd wifinetwerk herken je aan een slotje of de aanduiding 'Beveiligd'. Als het een beveiligd wifinetwerk is dan heb je een inlogcode nodig. Kun je zonder inlogcode op het wifinetwerk dan is het een open en dus onbeveiligd netwerk.

Kijk op jouw computer, laptop, tablet en mobiele telefoon. Zijn ze met een wifinetwerk verbonden? Probeer een verbinding tot stand te brengen. Welk netwerk heb je gekozen?

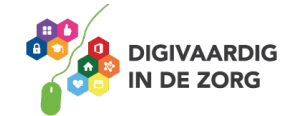

Is het wifinetwerk beveiligd?

**De goede antwoorden** B *is B* 5 B <sup>5</sup> B 9 B <sup>5</sup> B P is C Antwoord vraag 6

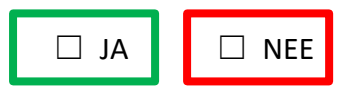

Een niet veilig ingesteld wifi-netwerk kan tot gevolg hebben dat anderen toegang krijgen tot je thuiscomputer(s) en netwerk. Je loopt dan het risico dat je persoonlijke informatie in handen van anderen komt. Denk hierbij aan bestanden als foto's en brieven maar ook aan creditcardgegevens of wachtwoorden. Je kunt ook zonder het te merken worden omgeleid naar kwaadaardige websites die zich voordoen als bijvoorbeeld je eigen bank.

Bron: https://veiliginternetten.nl

# **Vraag 8**

Kijk op YouTube naar https://youtu.be/nxJG4J36Hpw of zoek op YouTube naar *'Wees Wijs met wifi: de risico's van publieke wifi-hotspots'*

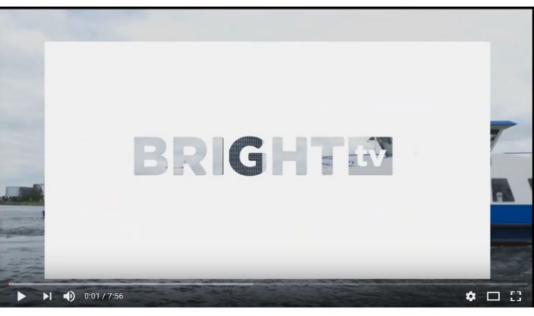

Wees Wijs met Wifi: de risico's van publieke wifi-hotspots

Let dus wel op! Een beveiligd (openbaar) wifinetwerk hoeft niet per definitie veilig te zijn.

#### **Vraag 9**

Bedenk nu 5 risico's van het werken op een onveilig openbaar netwerk voor jouw organisatie. Wat kan er misgaan?

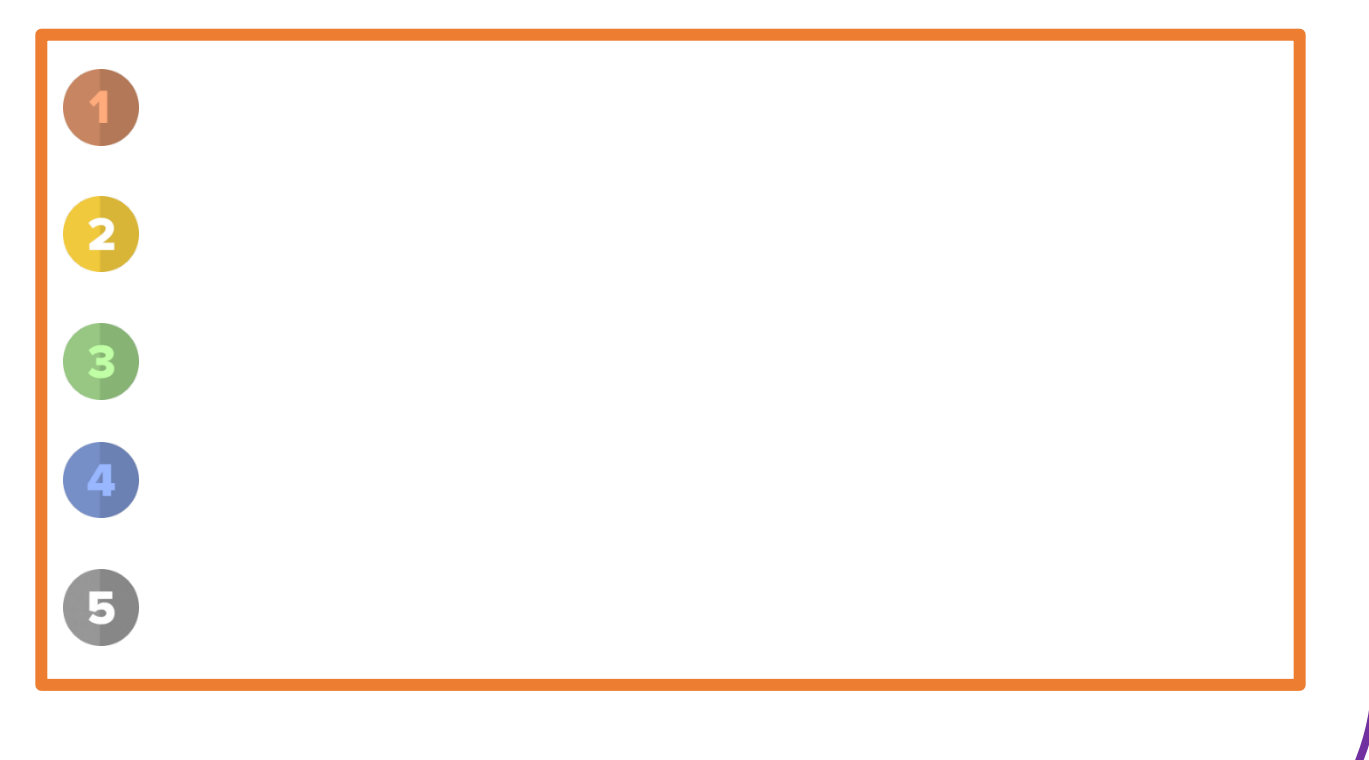

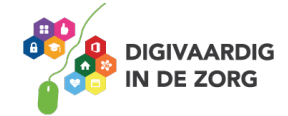

#### **Vraag 10**

Zorg er voor dat je **nooit** op een onveilig openbaar netwerk werkt met cliënt of patiëntgegevens! Hoe bescherm je jouw Wi-Fi netwerk thuis? De website van *'Veilig internetten'* geeft hierover 5 tips https://veiliginternetten.nl/themes/draadloos-internet/situatie/mijn-wifi-netwerkbeschermen/?type=q

Welke tips heb je al toegepast? En welke zijn nieuw, maar ga je uitproberen?

#### **Kosten van data**

Als je een mobiele telefoon hebt, zit daar vaak een abonnement of databundel aan vast. Daar betaal je voor en het geeft je recht om te downloaden en te uploaden.

#### **Vraag 11**

Wat is het verschil tussen een bestand uploaden en downloaden? Je mag het opzoeken op het internet.

Dit is uploaden:

Dit is downloaden:

Hoe meer foto's en video's je bekijkt of downloadt, hoe meer data je verbruikt en hoe meer kosten je maakt. Ook jouw werkgever betaalt voor een abonnement voor haar medewerkers. Misschien begeleid je cliënten die een smartphone hebben. Het is belangrijk dat je hen kunt helpen om een goed abonnement uit te zoeken.

# **Vraag 12**

Zoek op internet een abonnement op dat geschikt is voor iemand die:

- niet veel belt
- heel veel filmpjes op YouTube kijkt en
- veel WhatsAppberichten stuurt

**TRAINING: BASISVAARDIGHEDEN**

Wat is de beste deal die je gevonden hebt? Vergelijk jouw antwoorden met die van een collega.

**Prijs per maand Provider Provider Provider Provider Provider Provider Provider Provider Provider Provider Provider Provider Provider Provider Provider Provider Provider Provider Provi AAN DE SLAG MET DIGITALE VAARDIGHEDEN DIGIVAARDIG** 

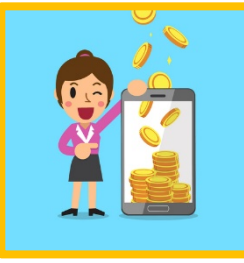

**DE ZORG** 

# **Vraag 13**

Internetten doe je via een internetprogramma zoals, Google Chrome, Mozilla firefox of Edge. Dat noem je ook wel een internetbrowser.

Open jouw computer en kijk welke programma's jij hebt om het internet op te gaan! Schrijf ze hieronder op.

Met een internetprogramma kun je meerdere websites/internetpagina's tegelijkertijd openen. Dat doe je door een nieuwe internetpagina te openen op een nieuw tabblad. Vaak zie je naast de internetpagina die je open hebt staan een klein **+** teken. Als je daarop klikt krijg je een nieuwe pagina.

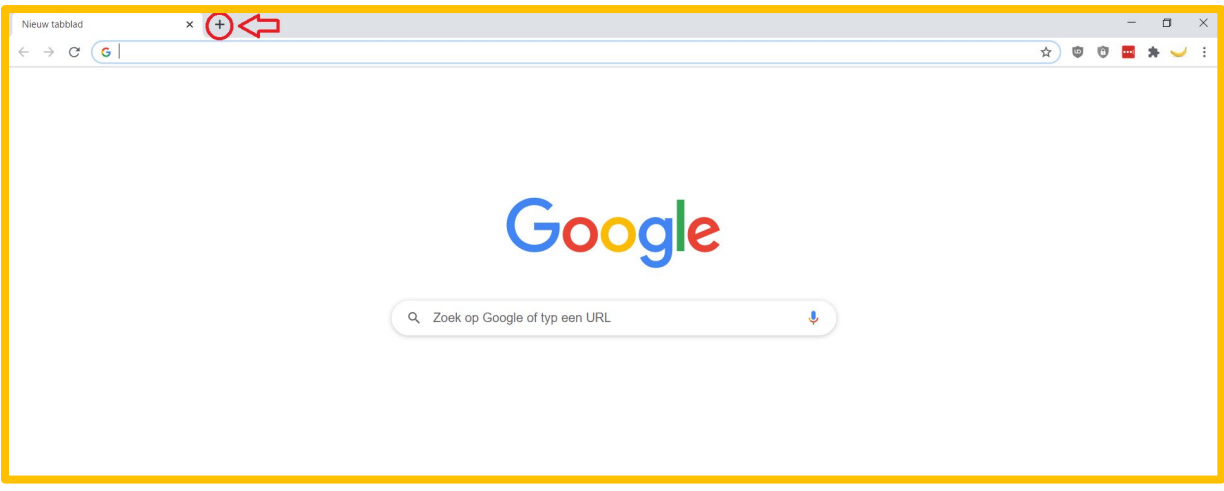

#### **Vraag 14**

Kijk op jouw computer, in jouw internetprogramma, hoe dat moet en zorg dat je 3 tabbladen open hebt staan met de volgende pagina's

- 1 www.digivaardigindezorg.nl
- 2 www.veiliginternetten.nl
- 3 www.alertonline.nl

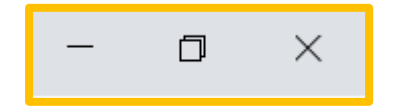

Weet je ook hoe je ze weer af kunt sluiten?

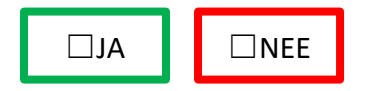

Ga nog eens naar www.google.nl en zoek een afbeelding van iets wat met jouw dagelijkse werk te maken heeft, bijvoorbeeld een e-health toepassing.

Deze afbeelding kun je opslaan. Dat doe je door op de rechtermuisknop te klikken en te kiezen voor 'afbeelding opslaan als' (soms staat het er in het Engels!)

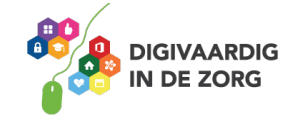

Veel afbeeldingen mag je echter niet zomaar gebruiken. De rechten van de foto zijn van de fotograaf en je kunt een flinke boete krijgen als je de afbeelding gebruikt.

Er zijn websites met daarop rechtenvrije gratis foto's zoals www.pixabay.com of www.rgbstock.nl. Ga naar een van deze websites en zoek een foto van je hobby. Sla die nu op je bureaublad op.

Zo'n website kan leuk zijn om te delen als tip voor collega's of cliënten. Weet je hoe je dat kunt doen?

- Je kunt de titel van de website in de adresbalk 2x snel aan te klikken.

- De letter krijgen nu een andere kleur, zorg ervoor dat de tekst in de hele adresbalk geselecteerd is
- Klik met je rechtermuisknop op de geselecteerde tekst en kopieer
- Of gebruik de sneltoets CTRL c
- Op een nieuwe e-mailbericht en plak de tekst hierin

- Tekst plakken kan door in het emailbericht op rechtermuisknop te klikken en dan voor plakken te kiezen

- Of gebruik de sneltoets CTRL v

Zo verstuur je de link van de website naar je collega's! Je kunt de link op deze manier ook delen via social media kanalen zoals Facebook. Probeer maar eens! Zo kun je interessante artikelen, websites of filmpjes uitwisselen met collega's of cliënten.

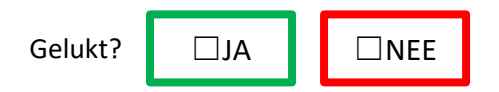

#### **Vraag 15**

Ga nu zelf op onderzoek uit in je internetprogramma. Lees eventueel de informatie over werken met:

Google Chrome: https://www.seniorweb.nl/artikel/werken-met-google-chrome Mozilla Firefox: https://www.seniorweb.nl/artikel/werken-met-firefox Edge: https://www.seniorweb.nl/artikel/internetten-met-edge

Omschrijf daarna in eigen woorden wat je met de volgende functionaliteiten kunt doen.

#### **Favoriete pagina's/Bookmarks**

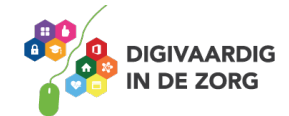

**Geschiedenis/ History**

**Bewerk/Edit**

#### **Bestand/File**

# **Vraag 15** Wat vond je van het werken met internet?

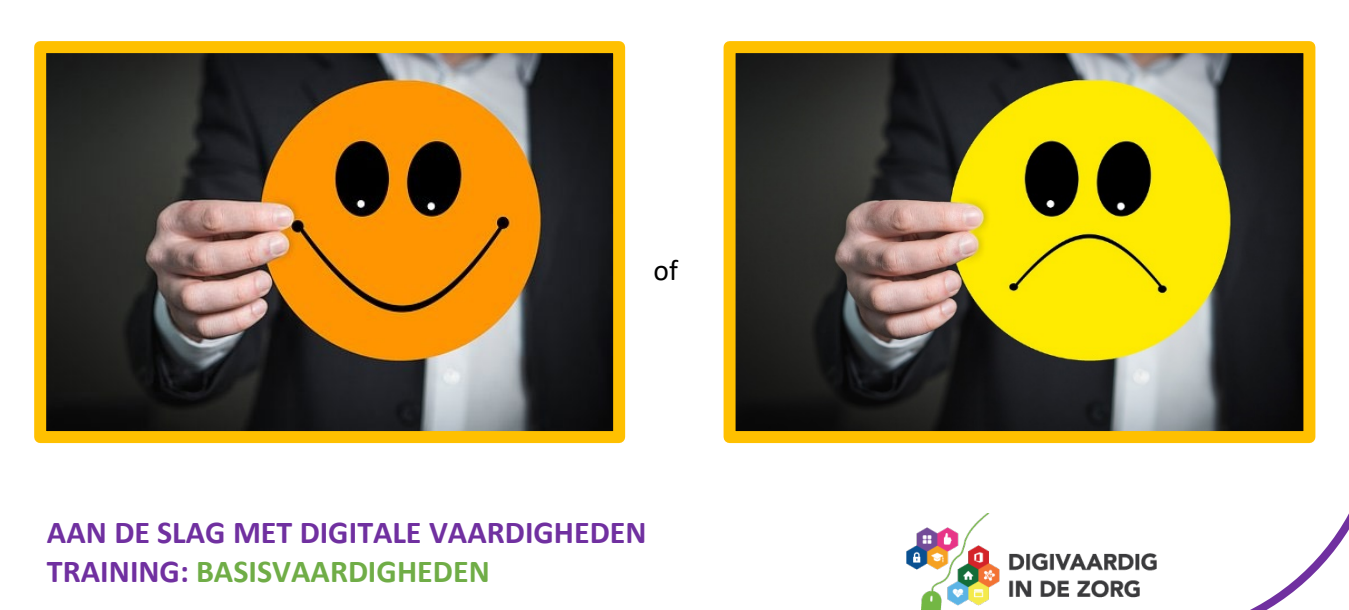

Wat zou jij nog willen leren over internet?

Meer oefenen? Maak een gratis account aan op https://oefenen.nl/programma/het\_internet\_op en oefen in een veilige omgeving!

Je gaat aan de slag met deze onderwerpen:

- 1. Het internet op
- 2. Websites bekijken
- 3. Zoeken met een zoekmachine
- 4. Invullen en aanvragen
- 5. E-mailen
- 6. Downloaden

*Deze module is gemaakt door Suzanne Verheijden in opdracht van 's Heeren Loo en geactualiseerd door InAspire.*

*Heb je opmerkingen of vragen over dit lesmateriaal? Mail dan naar info@digivaardigindezorg.nl.* 

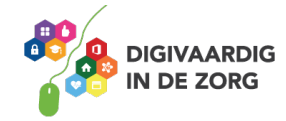